# iStorage M シリーズ (M10e/M100/M300/M500/M700/ M11e/M110/M310/M510/M710/ M12e/M120/M320)

ODX 機能設定手順

### はじめに

この度は、弊社製品をお買い求めいただきまして、ありがとうございました。

本手順書では、iStorage M シリーズの ODX 機能(※)の設定手順に関して説明しています。

(※) ODX 機能は、Windows Server 2012 より新規に追加された機能で、サーバ側で実施していたデータコピーをディスクアレイ 装置にオフロードする機能です。

#### 備考

- 1. 商標および登録商標
	- Microsoft, Windows, Windows Server は、米国 Microsoft Corporation の米国およびその他の国における 登録商標または商標です。
	- その他、記載されている製品名、会社名等は各社の登録商標または商標です。
- 2. 本文中は、特にご注意いただく内容を以下で示しております。内容については必ずお守りください。

この表示を無視して誤った取り扱いをすると、システム運用において影響がある場合があります。

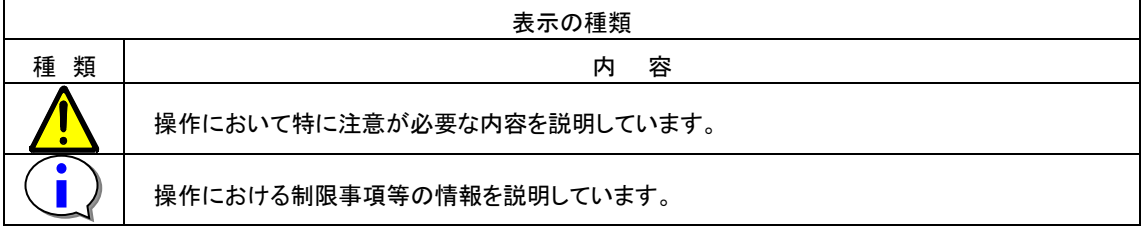

3. 本文中の以下の記述は、特に明示しない限り、対応する用語を意味します。

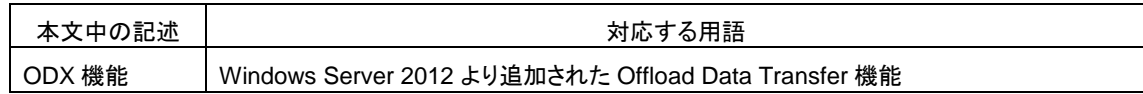

2019 年 9 月 第 3 版

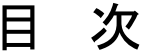

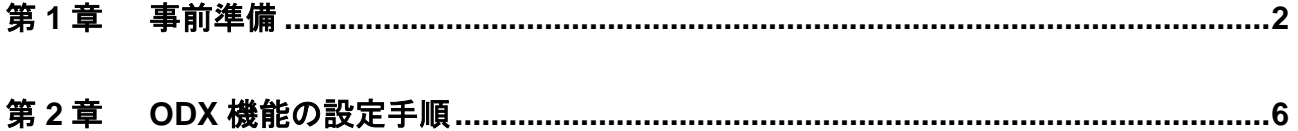

### <span id="page-3-0"></span>第 **1** 章 事前準備

ODX 機能の設定作業は、クライアント PC のコマンドプロンプトやターミナルソフトウェアなどから、telnet や ssh の クライアント機能を使ってディスクアレイ装置に接続し、ログインしてから行います。

使用するクライアント PC は、ディスクアレイ装置のそれぞれのコントローラの管理 LAN ポートにアクセスできるように LAN で接続してください。

ディスクアレイ装置(M10e, M100, M300) 前面

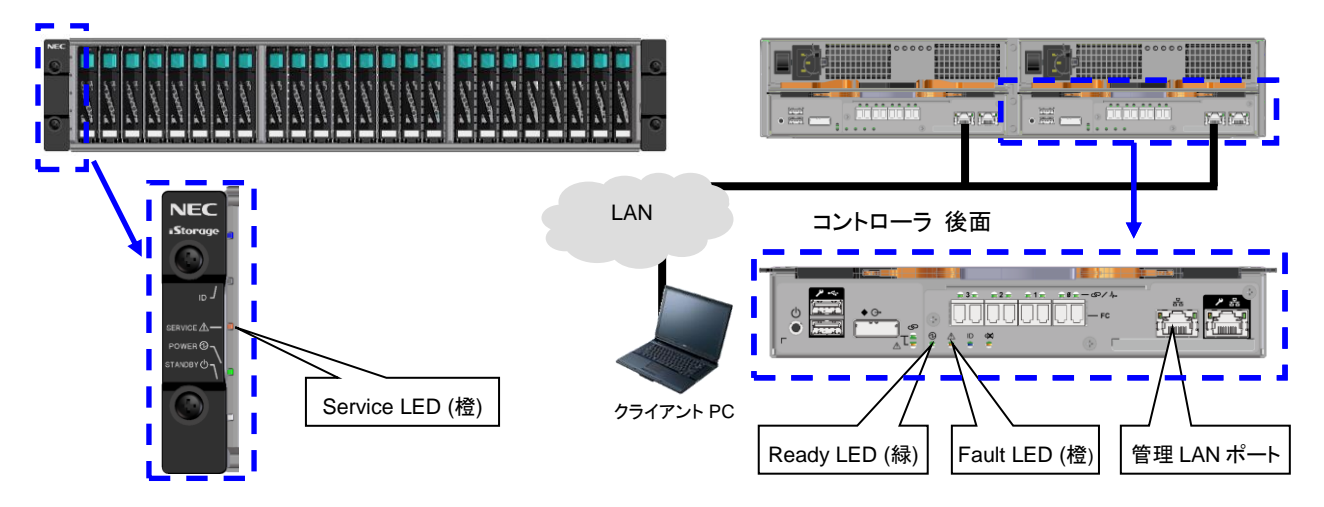

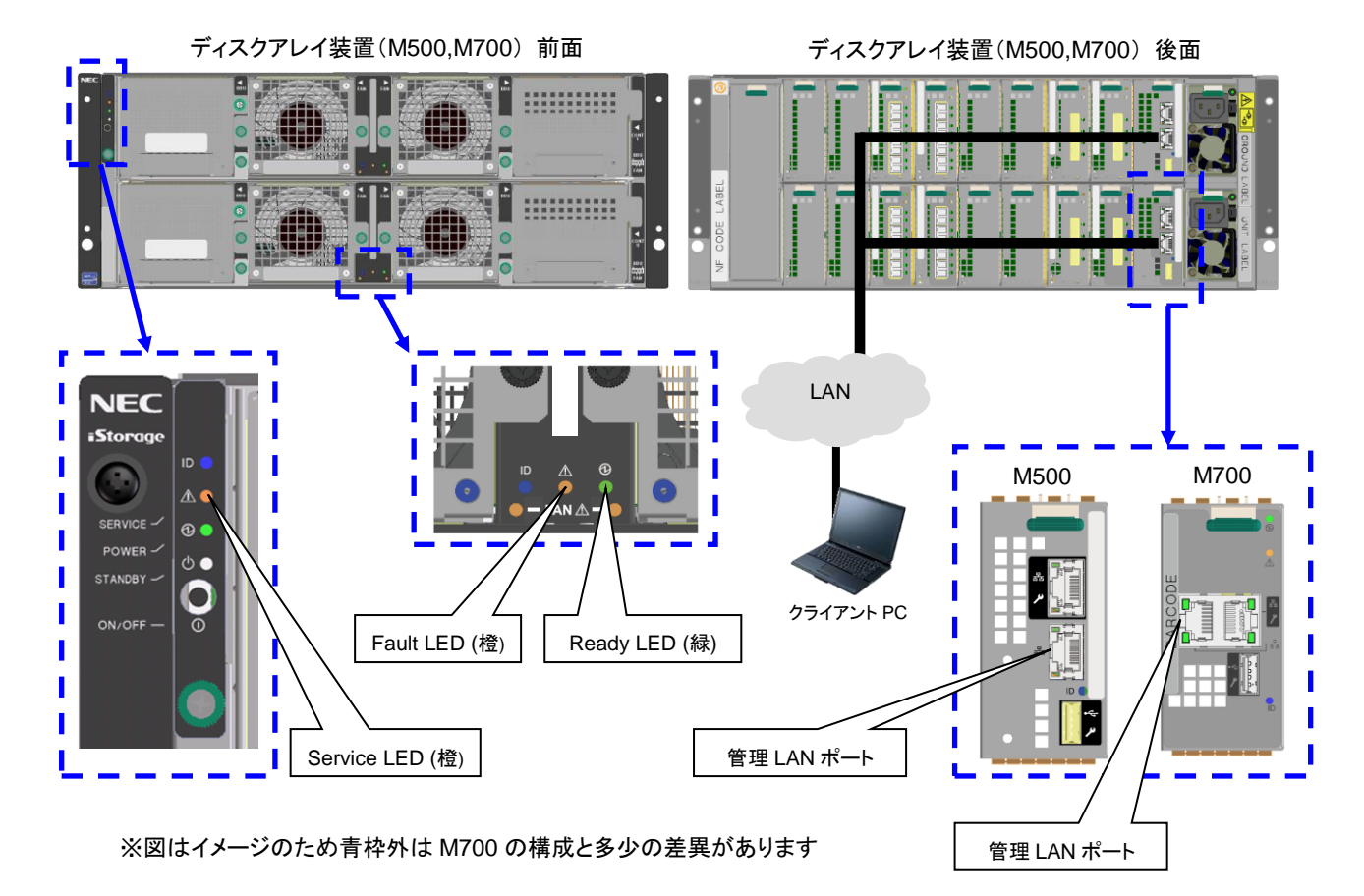

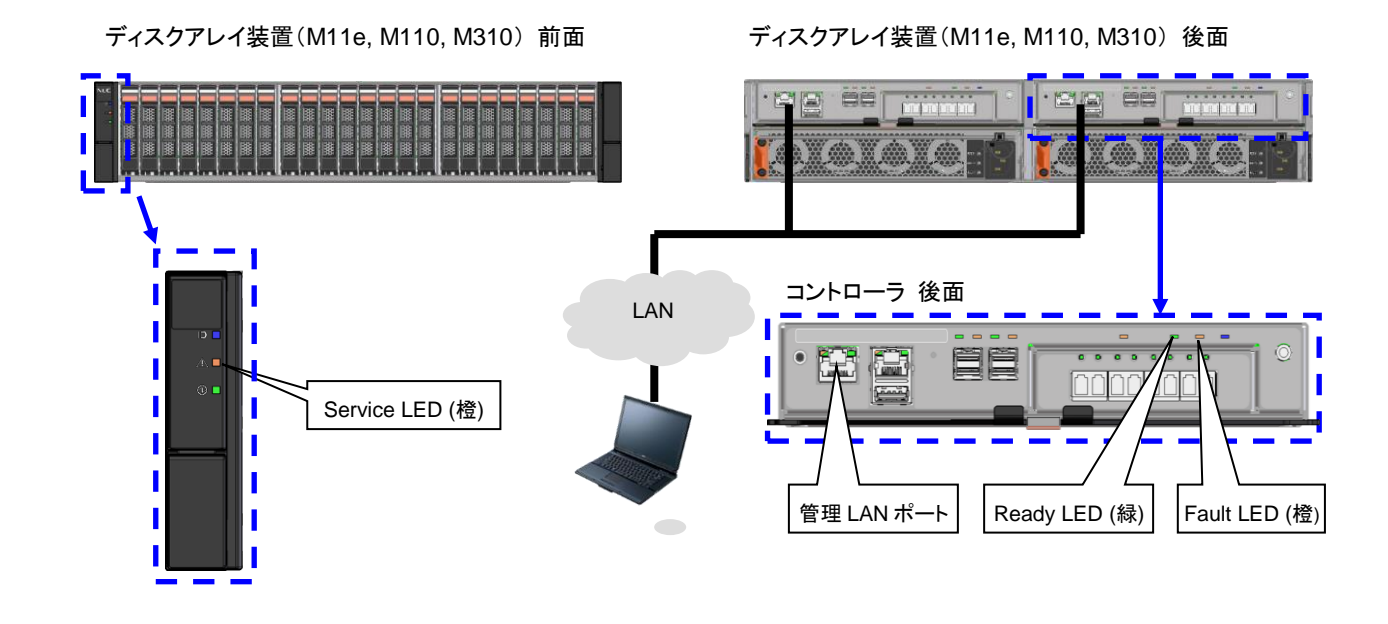

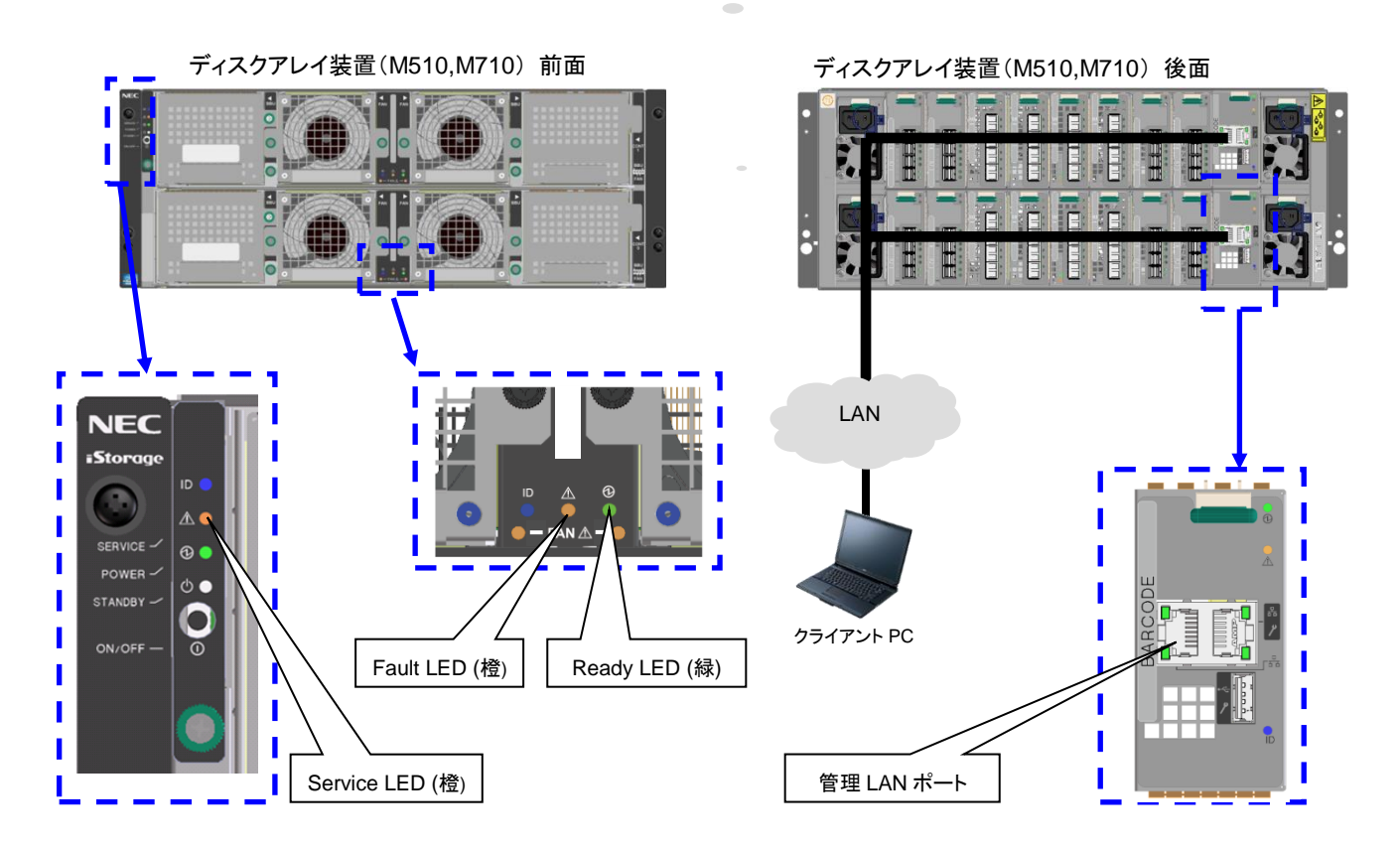

※図はイメージのため青枠外は M710 の構成と多少の差異があります

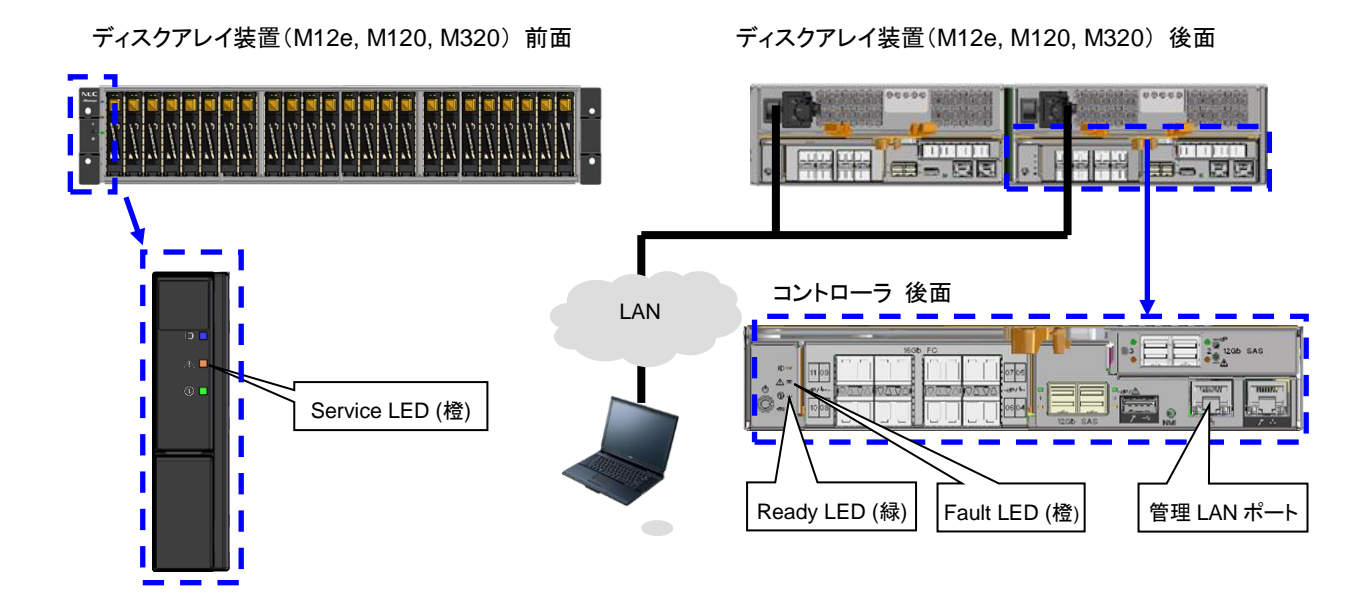

 $\overline{\phantom{a}}$ 

なお、設定作業を行う際には、以下に留意してください。

- ODX 機能の設定作業にかかる時間は約 15 分です。 なお、設定作業後にサーバ再起動を実施する時間が別途かかります。
- ストレージ管理者など administrator 以上の役割を持つユーザで作業を行ってください。
- 設定変更は装置に異常が発生していない状態で行ってください。
- 設定作業中は装置の電源を切断しないでください。

設定変更時は、サーバ(Windows Server 2012)の再起動が必要となります。

 ODX機能を使用する前に Windows Server 2012 の以下のパッチを必ず適用して ください。もし、未適用の場合は運用に影響をあたえる可能性があります。

#### ODX関連の修正パッチ(2点)

- KB2796995 Offloaded Data Transfers fail on a computer that is running Windows 8 or Windows Server 2012
- KB2845371 I/O program stops after the path of a storage device becomes invalid and a failover is triggered in Windows Server 2012 ※Windows Sever 2012 R2 では上記のパッチ適用は不要です。

その他、Microsoft 社から最新のパッチがリリースがあれば適用してください。

使用するターミナルソフトウェアの設定によってはコマンドの実行結果が画面に入りきらず、スクロールアウト する場合があります。このような場合は画面のスクロールバーを使用するなど、表示内容をさかのぼって確認 してください。なお、Windows に標準搭載されているコマンドプロンプトでは、さかのぼって表示できる行数を 以下の手順により増やせます。

- 1) 起動したコマンドプロンプトのタイトルバーを右クリックして「プロパティ」を選択
- 2) 「レイアウト」タブを開いて、画面のバッファサイズ(高さ)を変更し「OK」を選択
- 3) 設定変更を適用する範囲(現在のウィンドウ、または、ウィンドウを起動したショートカット)を選択

## <span id="page-7-0"></span>第 **2** 章 **ODX** 機能の設定手順

本章では、iStorage M シリーズの ODX 機能の設定手順に関して説明しています。

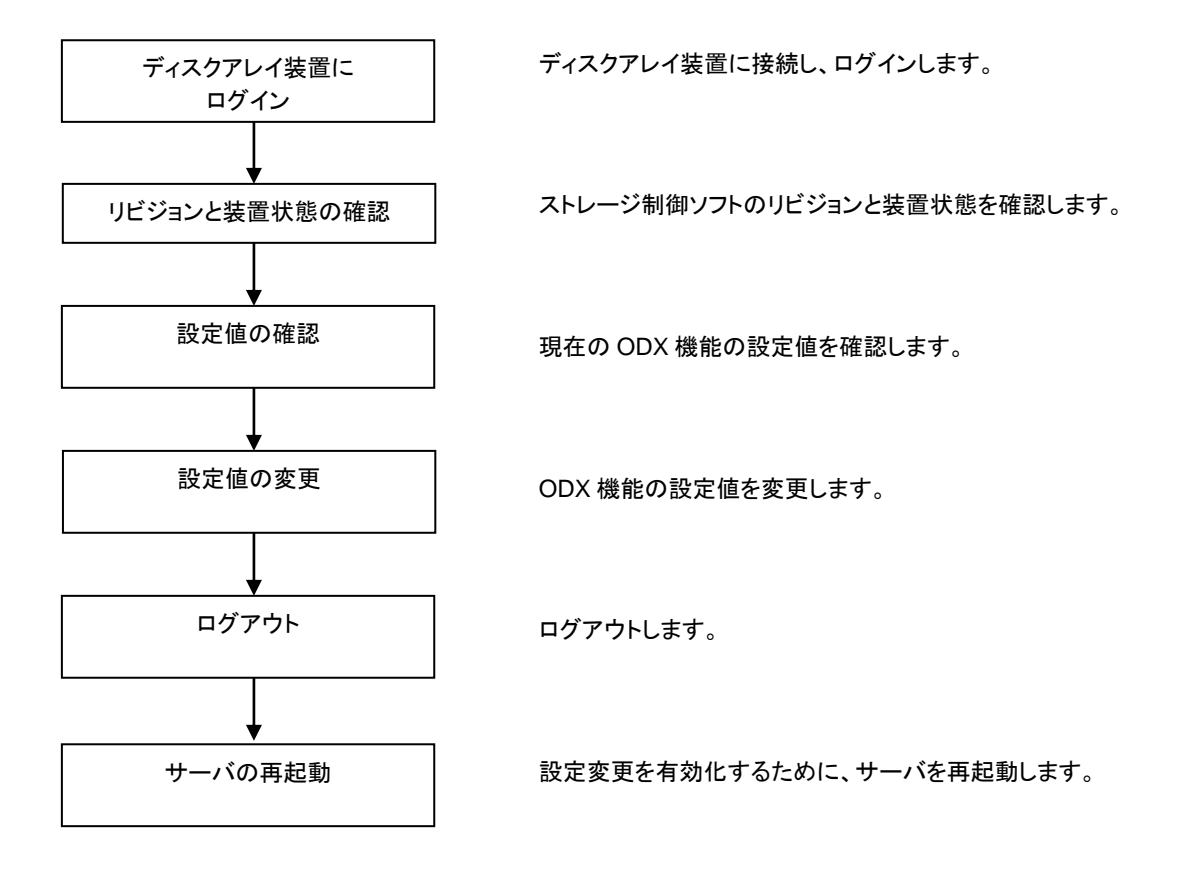

#### 手順**1.** ディスクアレイ装置にログイン

クライアントPCからコントローラの管理LANポートに対して、ssh もしくは telnet で接続してディスクアレイ装置に ログインします。

例) クライアントPCがWindowsの場合

「スタート→すべてのプログラム→アクセサリ→コマンドプロンプト」を実行し、下記のようにディスクアレイ装置に telnet接続してログインします。

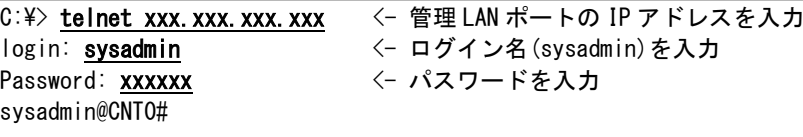

#### 手順**2.** リビジョンと装置状態の確認

iSMviewコマンドを実行して、ディスクアレイ装置の状態(Resource State)が「ready」であることを確認します。 また、M10e/M100/M300/M500/M700の場合には、現在のストレージ制御ソフトのリビジョンが「085Z」以上である ことも確認します。

 M10e/M100/M300/M500/M700 では、ODX 機能はストレージ制御ソフトのリビジョンが 「085Z」以上で対応しています。リビジョンが「085Z」未満の場合は事前にストレージ制御 ソフトをアップデートしてください。

Ť ディスクアレイ装置に異常がある場合は、障害情報を元にその原因を取り除いてください。

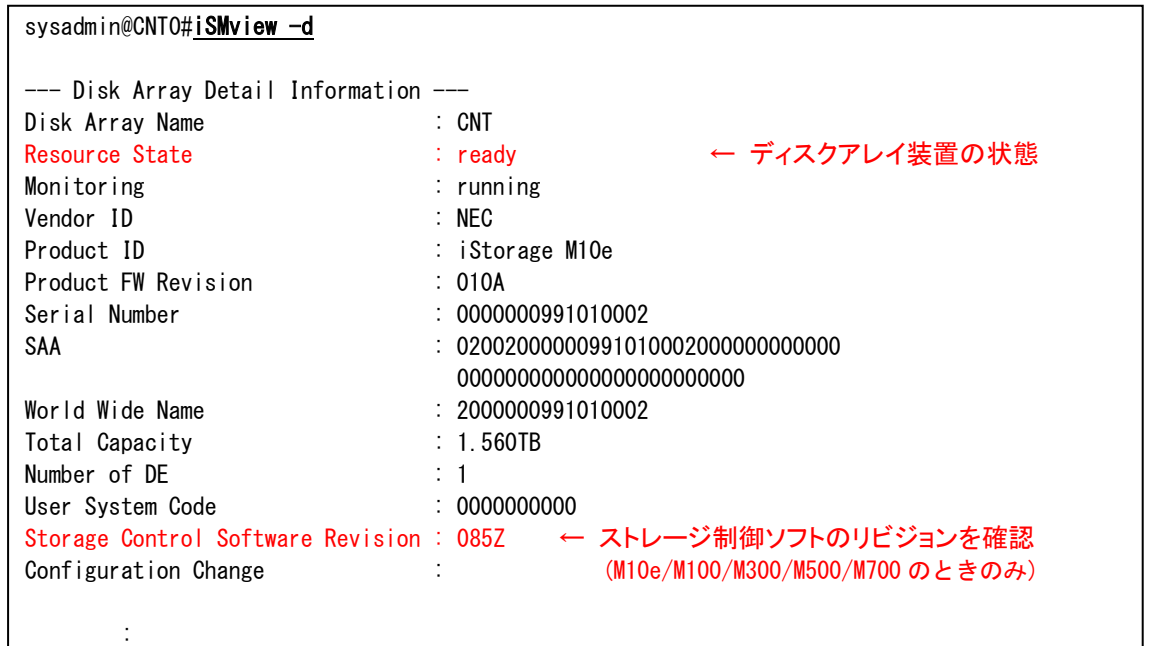

#### 手順**3.** 設定値の確認

以下のコマンドを実行して、現在、ディスクアレイ装置に設定されているODX機能の状態を確認します。

| sysadmin@CNT0# iSMmnt config - systemcfg                          |                 |
|-------------------------------------------------------------------|-----------------|
| ********** Standard Subsystem Config : current setting ********** |                 |
| Prevent maintenance level $(0-7)$                                 | - 0             |
| Auto cache flush time (min)                                       | - 5             |
| Buffer mode                                                       | - On            |
|                                                                   |                 |
| ODX function                                                      | 0ff ← ODX 機能の設定 |
|                                                                   |                 |
| FxitStatus:0                                                      |                 |

上記の ODX function が、「Off」のときは ODX 機能が「無効」、「On」のときは ODX 機能が「有効」となっています。 デフォルト値は「Off」になっています。

#### 手順**4.** 設定値の変更

ODX 機能の設定値を変更するには、以下のコマンドをを実行します。

#### **ODX**機能を「有効」にするときは以下のコマンドを入力してください。

sysadmin@CNT0#iSMmnt config -systemcfg -odx on

#### **ODX**機能を「無効」にするときは以下のコマンドを入力してください。

sysadmin@CNT0#iSMmnt config -systemcfg -odx off

上記コマンドを実行すると次のメッセージが表示されますので、「Y」と入力してリターンキーを押します。

May I execute configuratuion? $[(Y)$ es/ $(N)$ o] =

#### すると、変更後の設定値が表示されるので、正しく変更できたことを確認します。

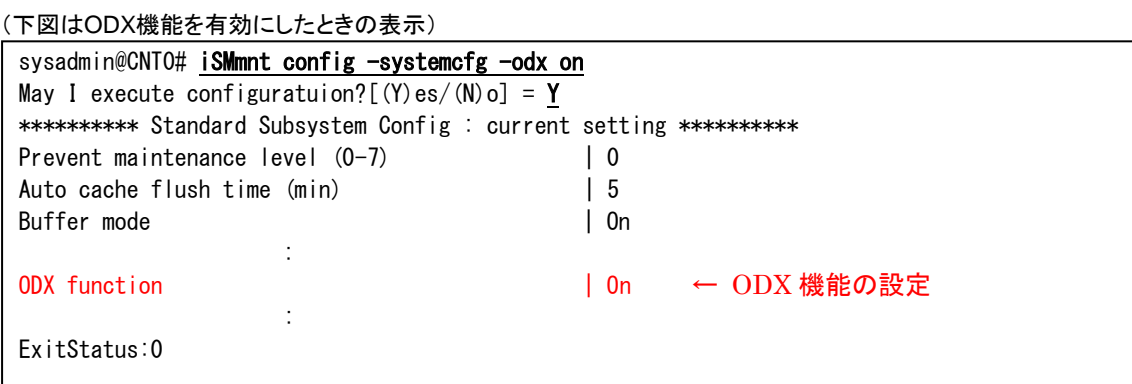

#### 手順**5.** ログアウト

ログアウトして切断します。

sysadmin@CNT0#<mark>exit</mark>

#### 手順**6.** サーバの再起動

設定変更を有効化するために、サーバ(Windows Server 2012)を再起動します

### iStorage M シリーズ ODX 機能設定手順書

2019年 9月 3版 日 本 電 気 株 式 会 社 東京都港区芝五丁目7番1号 TEL(03)3454-1111(大代表)

©NEC Corporation 2019 日本電気株式会社の許可なく複製・改変などを行うことはできません。 本書の内容に関しては将来予告なしに変更することがあります。